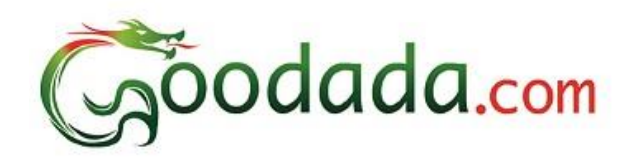

# Goodada Seller User Manual

**Section [1: Seller Registers on Goodada.](#page-1-0)**

**Section [2: Seller logs onto Goodada website.](#page-5-0)**

**Section [3: How to use Seller Control Panel on Goodada.](#page-6-0)**

**Section [4: How to Add/ Edit/ Delete](#page-7-0) products on Goodada.**

**Section 5: How to Edit [your Company Profile on Goodada.](#page-9-0)**

**Section 6: How to Edit the [Sales Contact Information](#page-10-0) on Goodada.**

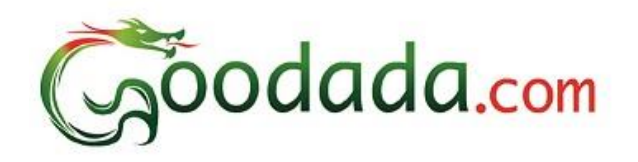

## **Before You Start**

## **Information required For Seller Registration.**

- **1. Image of Company Logo**
- **2. Images of exterior of Company**
- **3. Image of Sales Person**

<span id="page-1-0"></span>**All Registration Pages MUST be completed before products can be added. Seller must complete page 1 in order to be registered on Goodada. Seller can log onto Goodada to complete pages 2, 3, 4.**

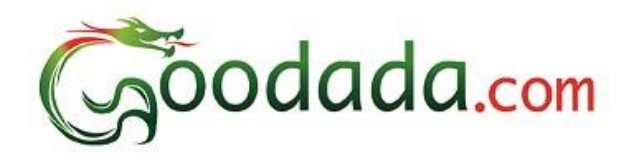

#### **Section 1: Seller Registers on Goodada**

- 1. Seller visits Goodada website[. www.goodada.com](http://www.goodada.com/)
- 2. Seller clicks on the "Register Now" icon in the top right of the Goodada Page

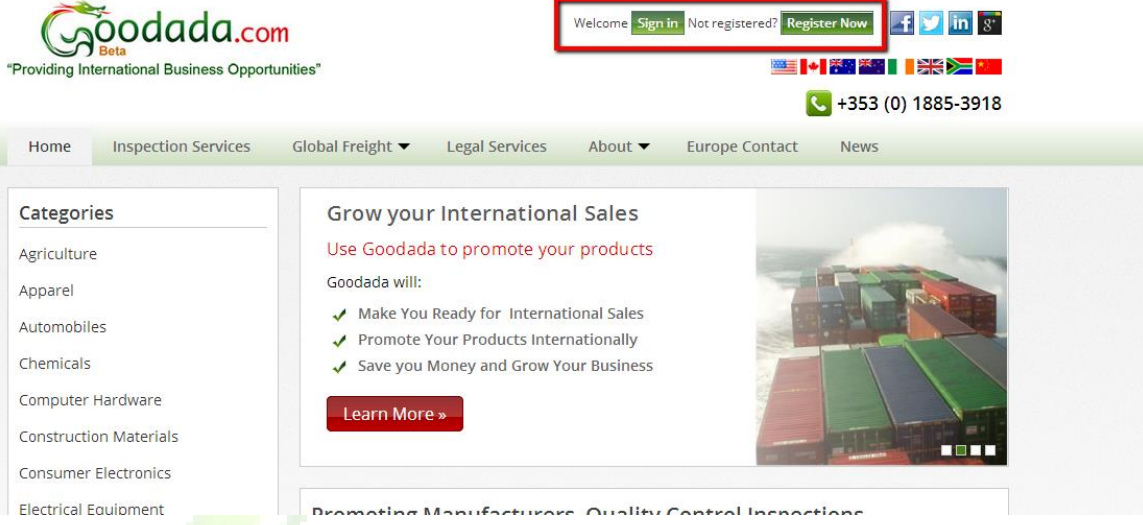

- 3. Seller completes "Create a Seller Account Form" (25% of registration)
	- **a. Note that this page must be completed for Goodada to create your account**
	- b. This section is for the contact person whom Goodada will be able to contact.
	- c. The details in this section are for Goodada's records only.
	- d. The information section is will **NOT BE DISPLAYED** to the public.

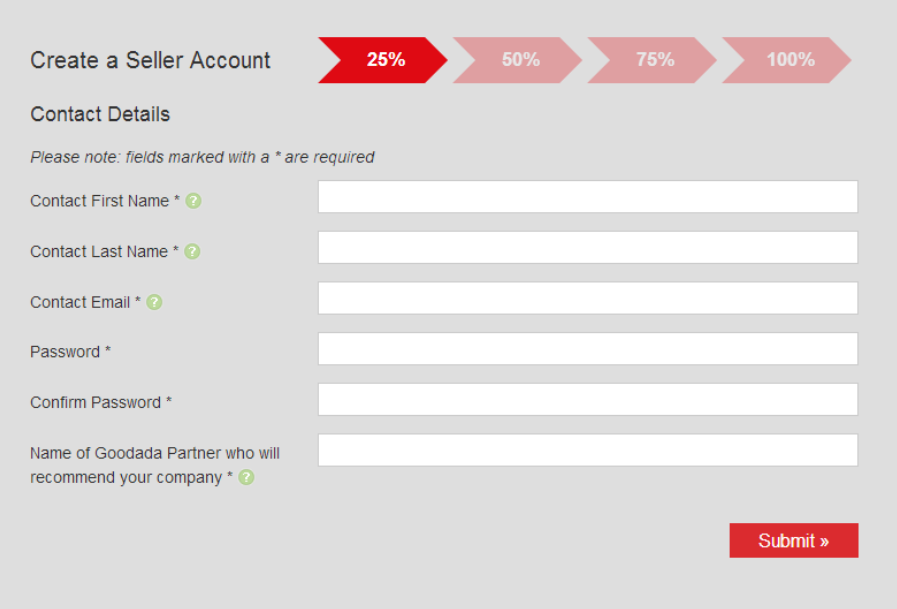

©Green Dragon

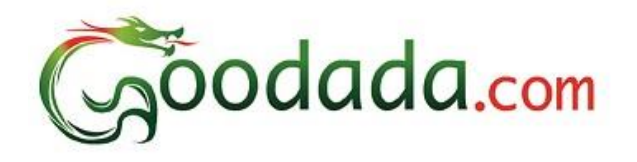

- 4. Complete Seller Company Information (50%)
	- a. All information must be in English
	- b. This information will be displayed to the Public
	- c. All Pages must be completed before Products can

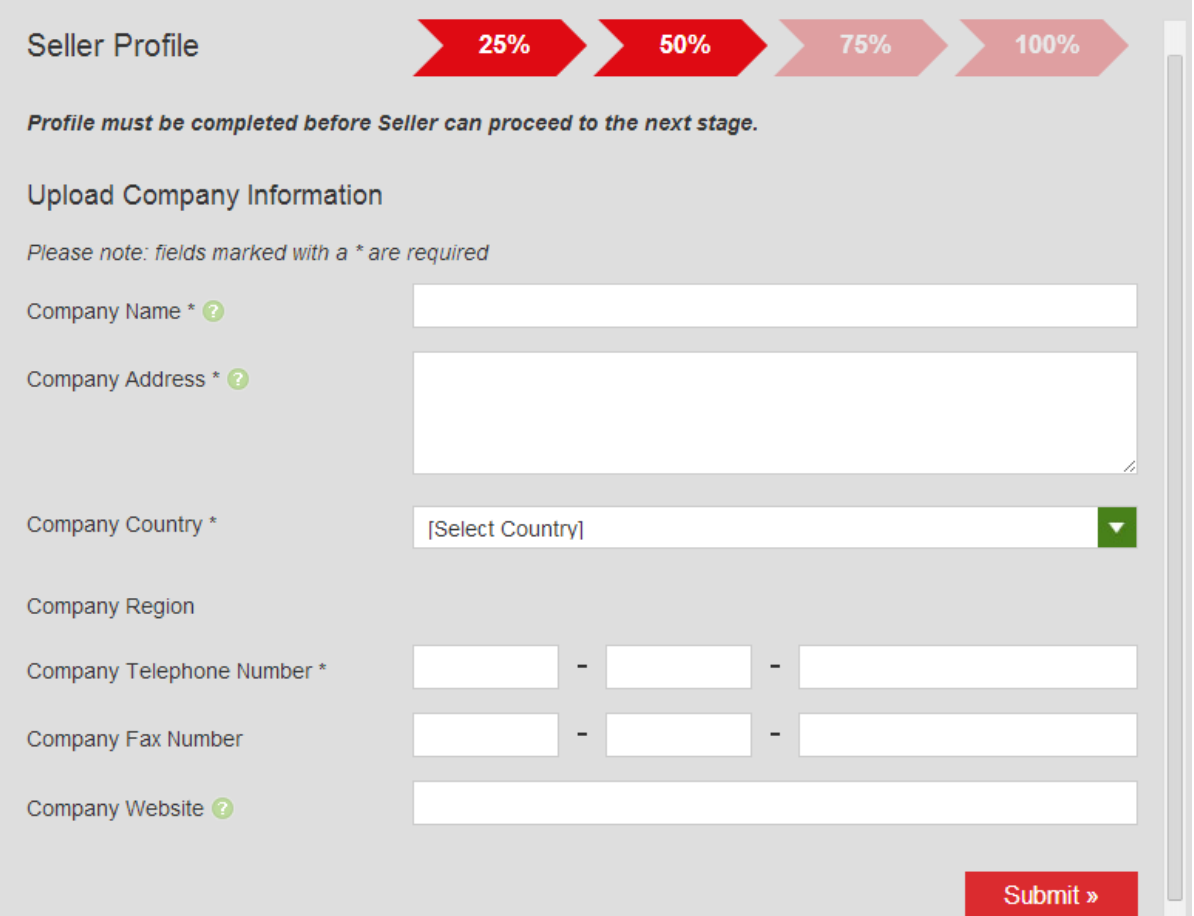

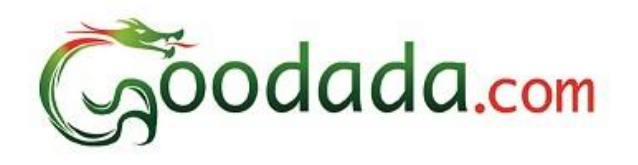

- 5. Complete Company Background information (75%)
	- a. All information must be English
	- b. You must put in mandiatory information such as
		- i. Year Formed
		- ii. Company Logo
		- iii. Exterior Photos of Buildings
	- c. Include some background information on your company. Note it will increase your ability to get more sales by almost 30%
	- d. If you have a company video please add it. This will make your company more attractive to new customers by almost 20%
	- e. Include some photos of your Factory. This will make it easier for new customers to choose you.

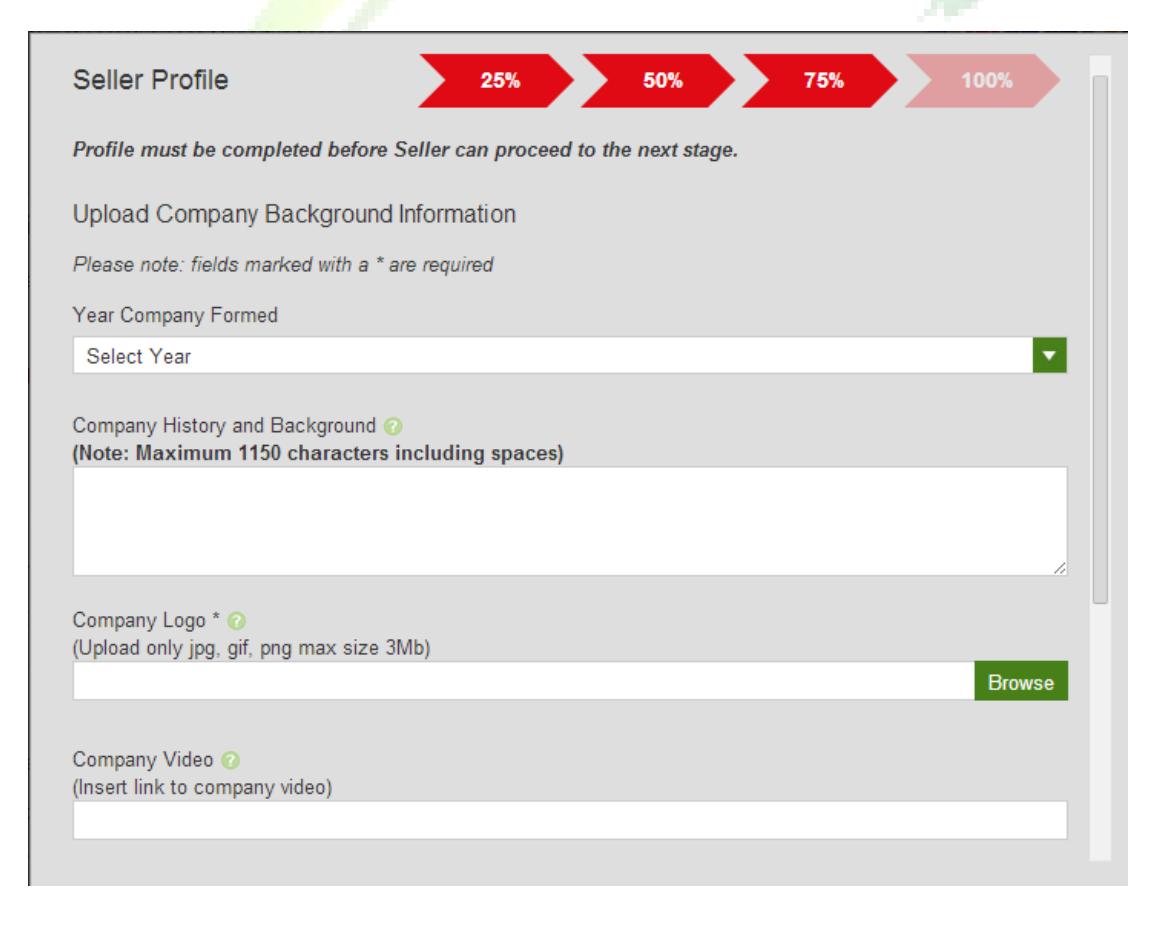

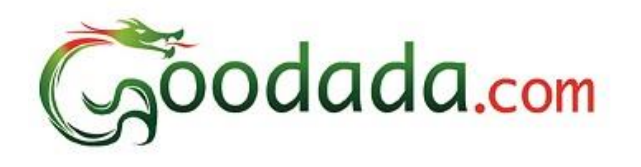

- 6. Complete Information on Sales contact for Visitors to Goodada
	- a. All information must be in English
	- b. This is the information of the Sales Person that the customer will communicate with.
	- c. A clear photo of the Sales person is required

<span id="page-5-0"></span>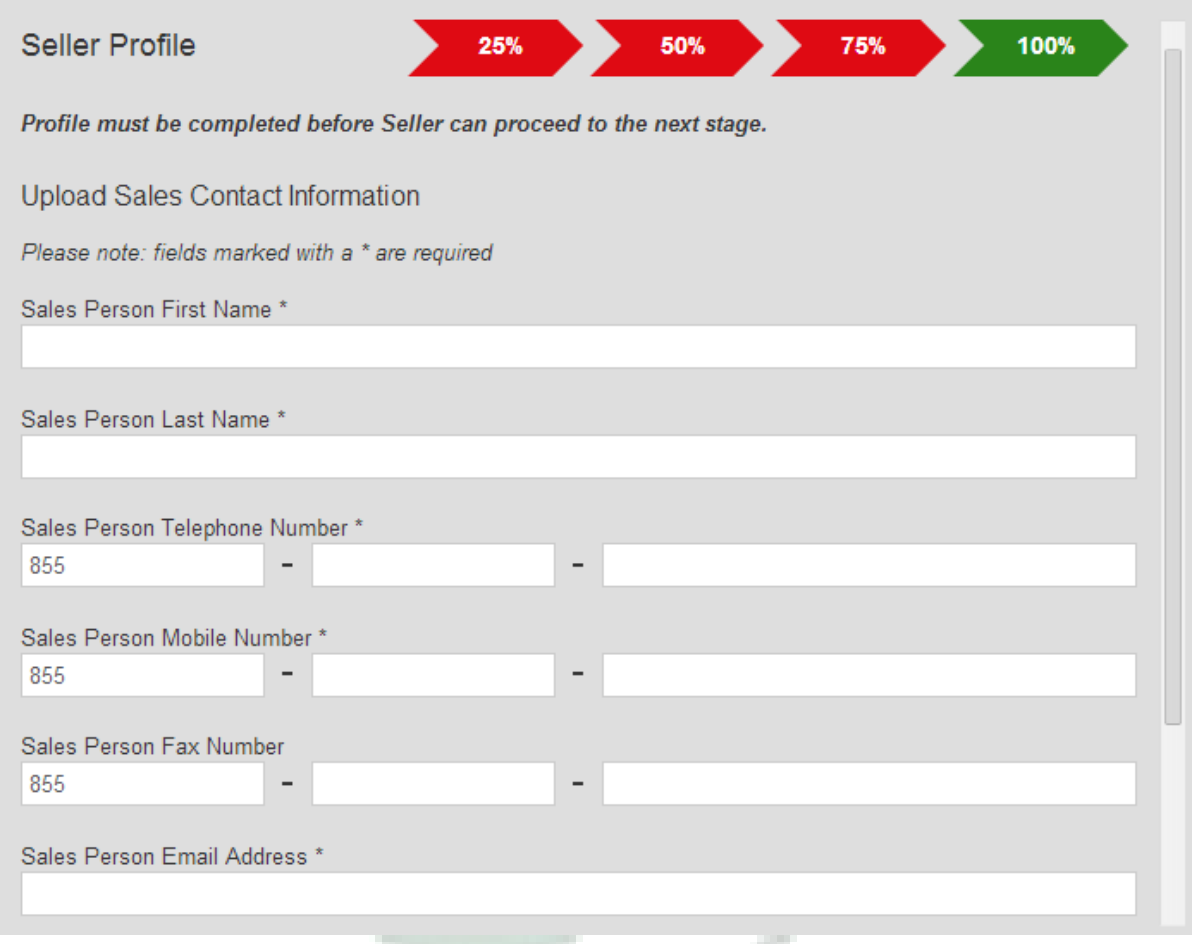

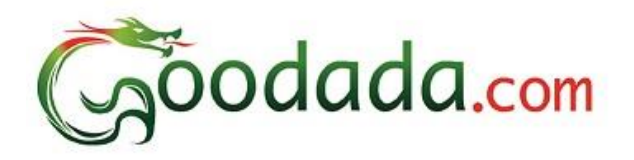

### **Section 2: Seller logs onto Goodada website**

1. Seller clicks log in icon

Forgot password Create a Seller Account

<span id="page-6-0"></span>Sign in

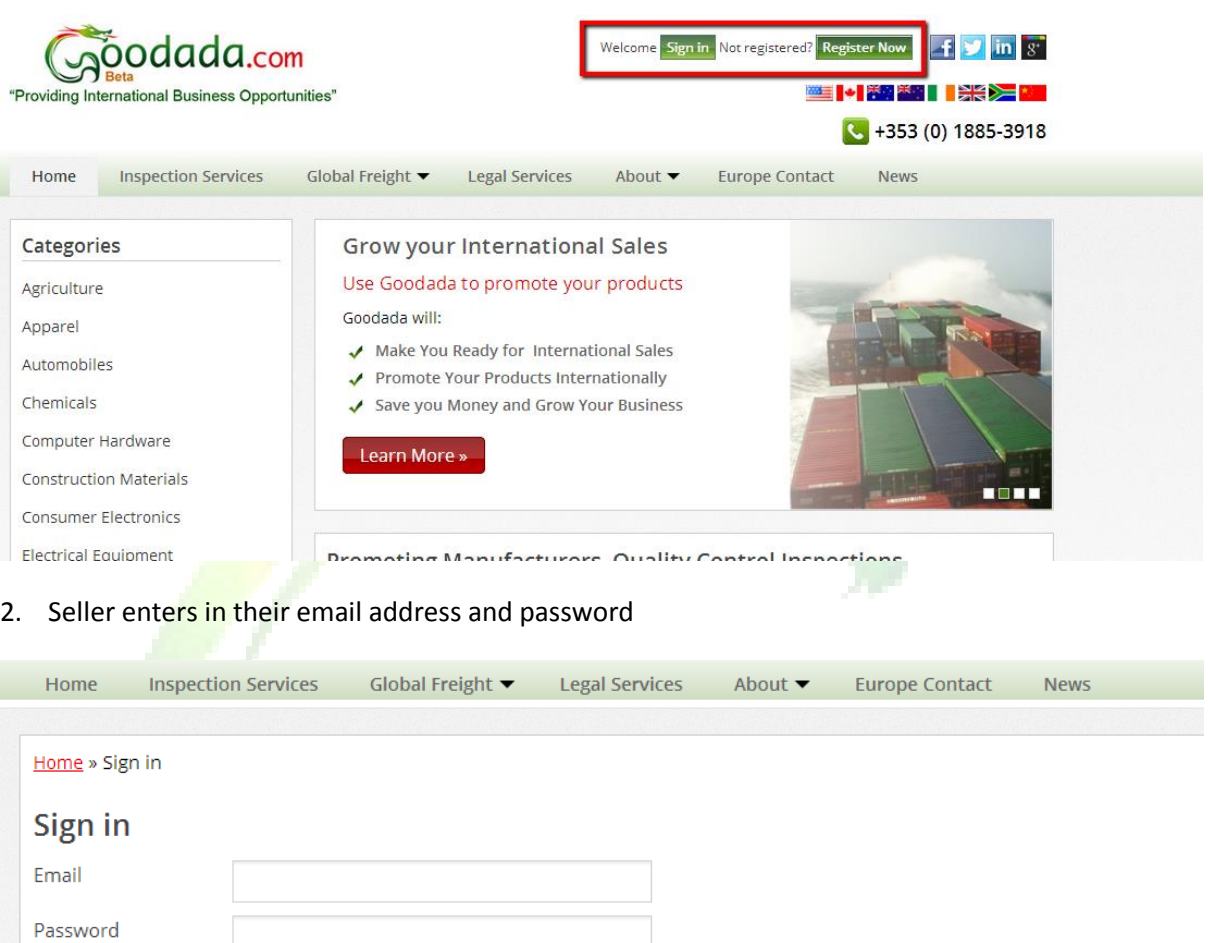

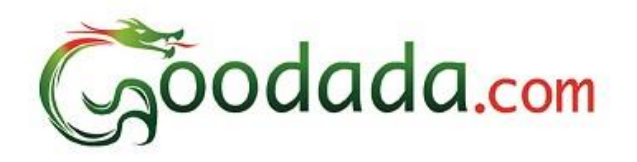

#### **Section 3: How to use Seller Control Panel on Goodada**

1. Seller can confirm their Account Status on Goodada

There are 3 Seller Account Status

- i. Verified
- ii. Awaiting Verification
- iii. Suspended

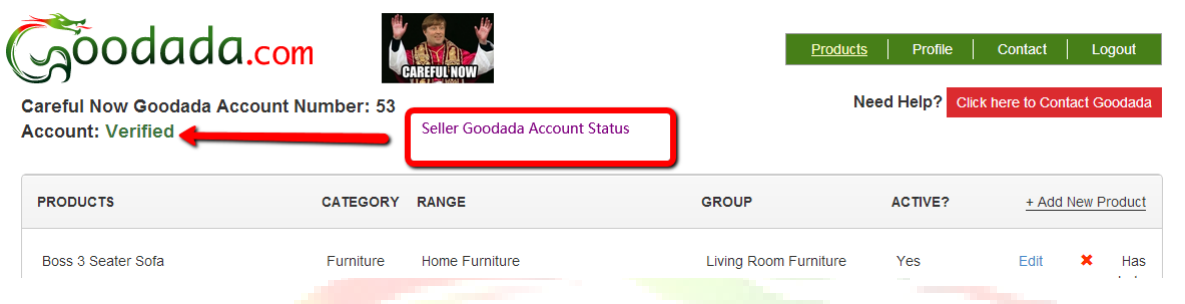

- 2. There seller has 5 Action icons located on the top right of the Control Panel
	- a. Products This allows the Seller to Add/ Delete/ Amend their Products on Goodada
	- b. **Profile** This allows the Seller to update the information about their Company on Goodada
	- c. Contact This allows the Seller to amend the Contact Details for their company
	- d. Logout This allows the Seller to exit their control Panel
	- e. Contact Goodada If the Seller requires any information they can ask Goodada.

<span id="page-7-0"></span>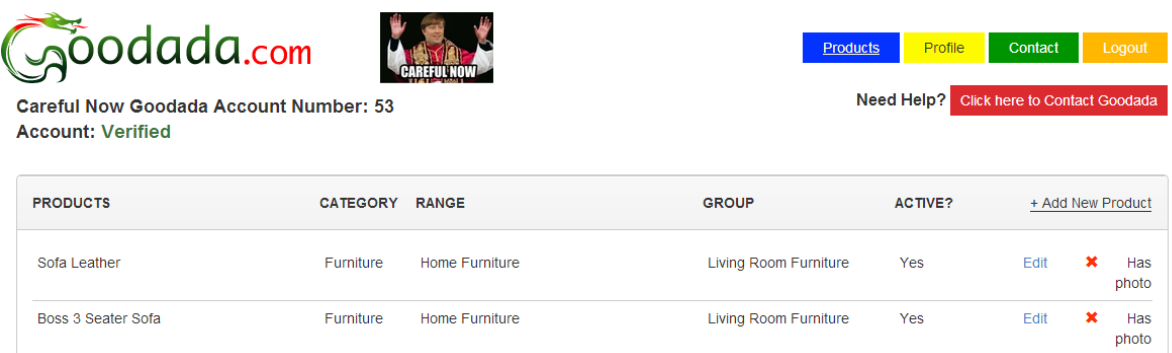

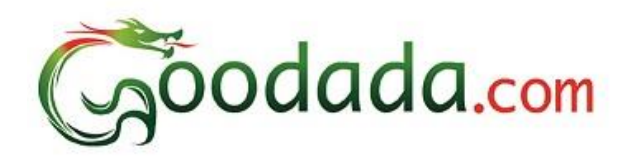

#### **Section 4: How to Add/ Edit/ Delete products on Goodada**

#### **1. How to Add a new Product onto Goodada**

**\*\*Note\*\* You must have an image of the Product available \*\*Note\*\***

- a. Click on the Blue Button titled "Products" on the top right hand corner of the screen
- b. Click on the "Add New Product" Button

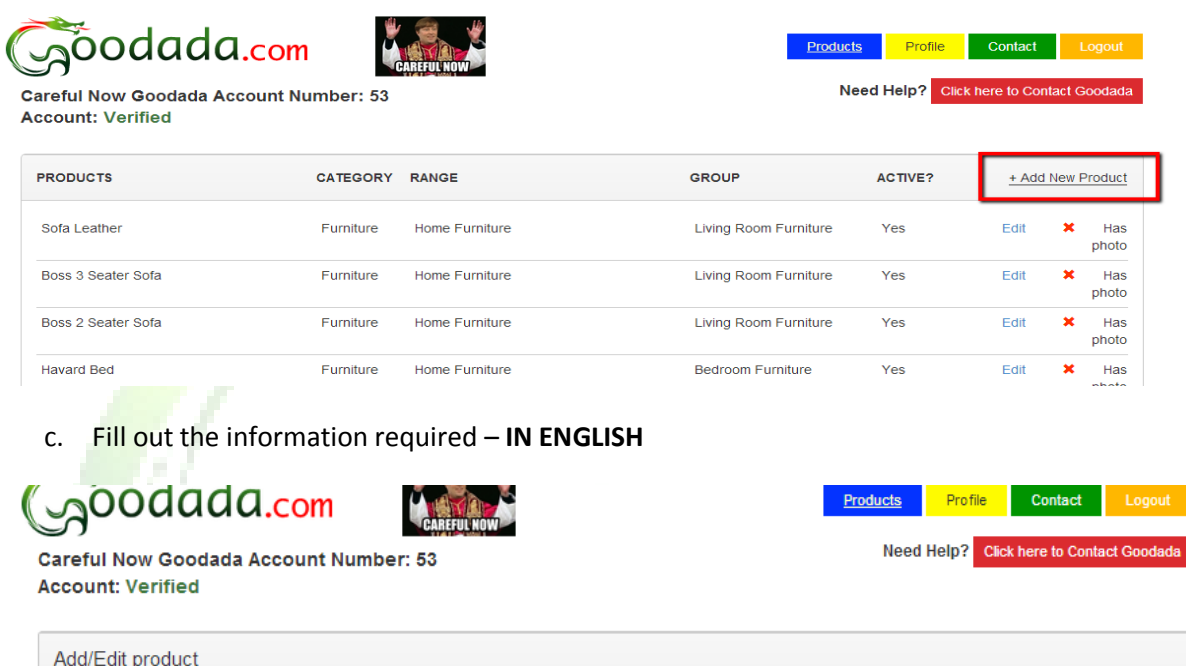

 $\kappa$  Prev

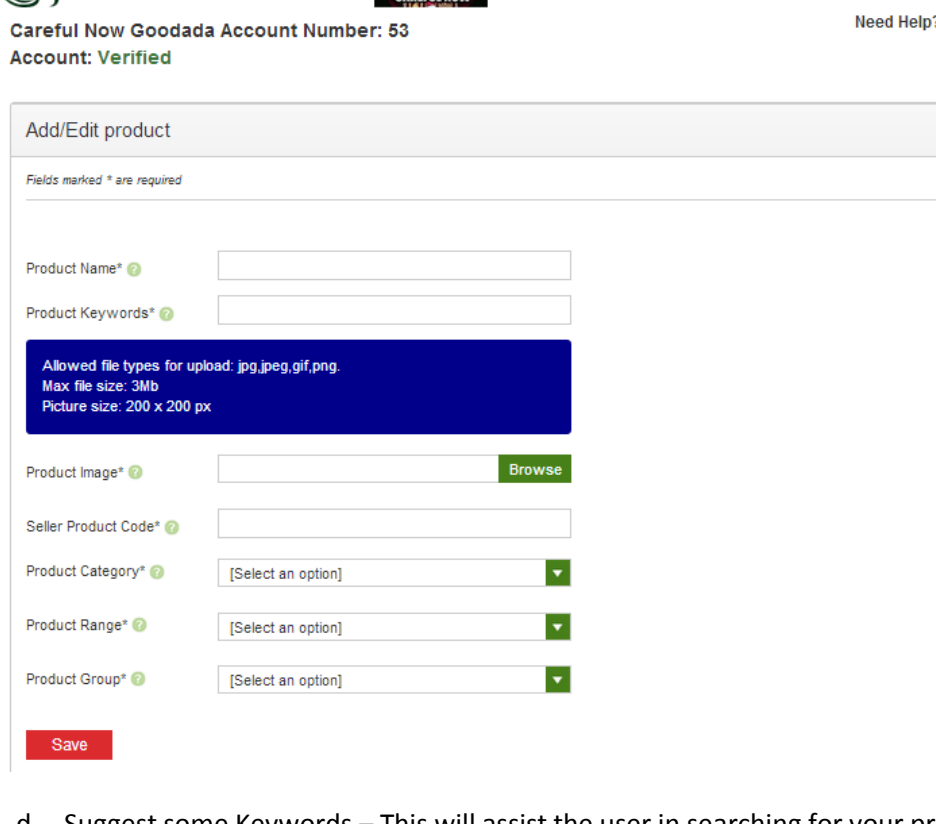

d. Suggest some Keywords – This will assist the user in searching for your product.

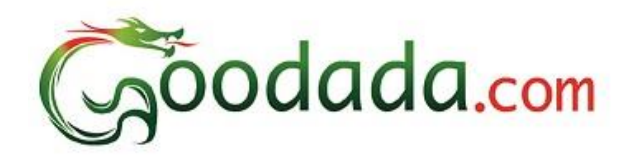

- e. Assign the Product to the correct classification on Goodada Database
- f. Press the Save Button
- 2. How to Edit a Product
	- a. Click on the Blue Button titled "Products" on the top right hand corner of the screen
	- b. Select the Product line that you wish to edit
	- c. Click on the brown "Edit" Box on the Product Line
	- d. Make the changes in any of the sections that you require
	- e. Press the Save button at the bottom to save the changes
- <span id="page-9-0"></span>3. How to Delete a Product
	- a. Click on the Blue Button titled "Products" on the top right hand corner of the screen
	- b. Select the product line that you wish to Delete
	- c. Click on the Red " Delete" Box
	- d. A Warning message will appear asking you if you want to confirm deletion. Please "Yes" if you wish to confirm the deletion

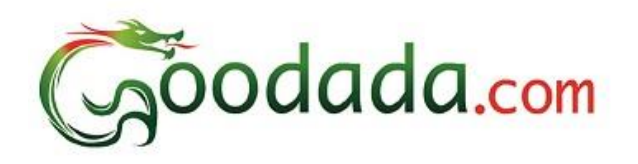

#### **Section 5: How to Edit your Company Profile on Goodada**

- 1. Click on the Yellow Button titled "Profile" on the top right hand corner of the screen.
- 2. You can only edit your "Company Profile" and "Background Information" in this section.
- <span id="page-10-0"></span>3. Press the "Save" button to save the changes to the company Profile.

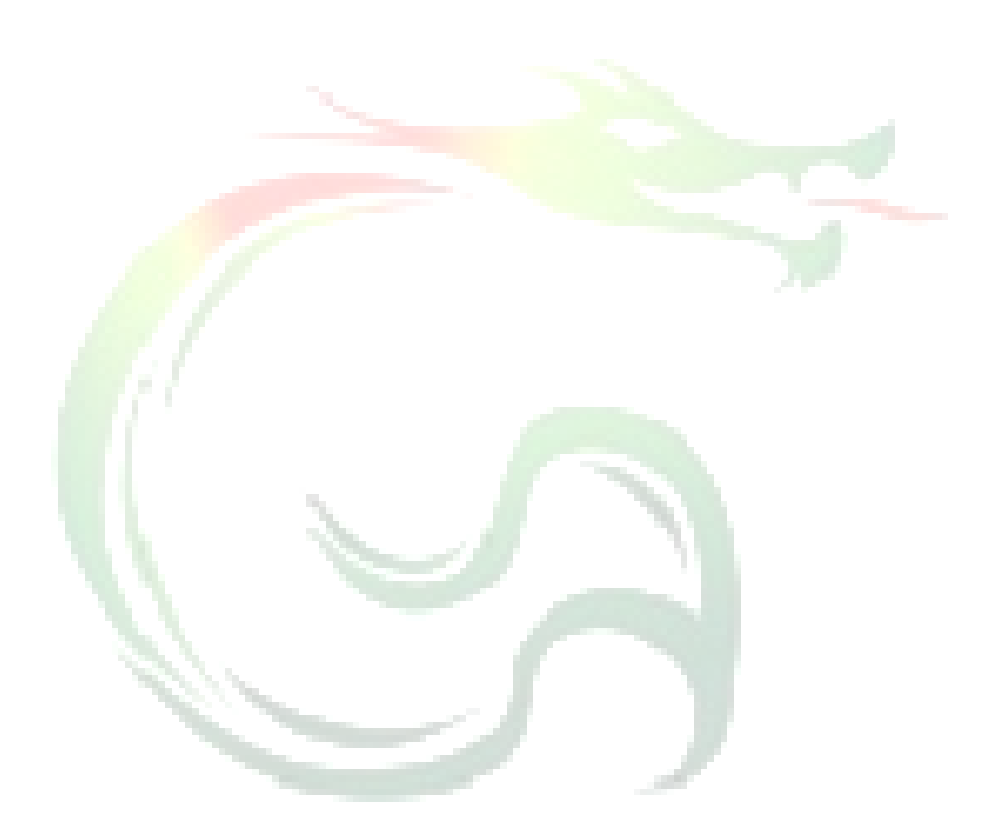

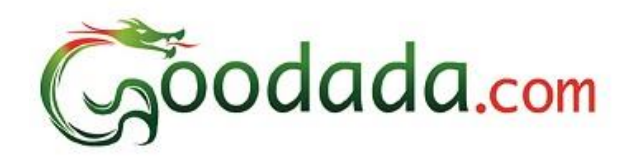

#### **Section 6: How to Edit the Sales Contact Information on Goodada**

- 1. Click on the Green Button titled "Contact" on the top right hand corner of the screen.
- 2. You can edit the contact details of the Sales.
- 3. Press the "Save" button to save the changes to the Sales contact information.

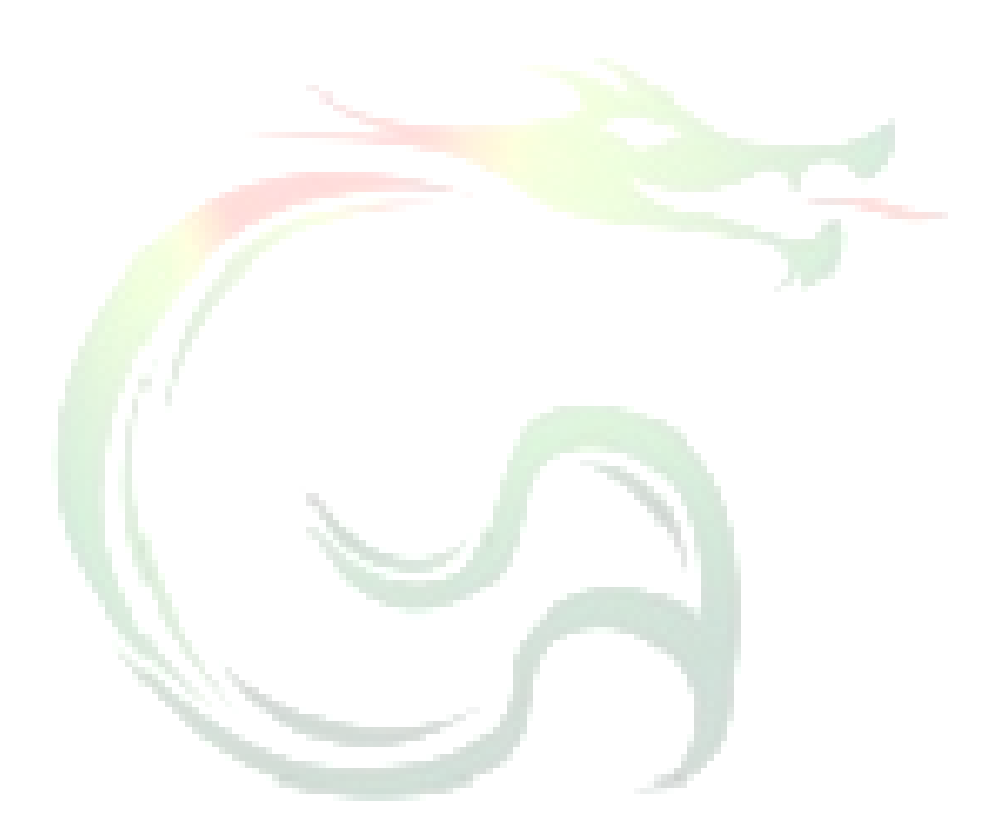